### 12 November 2019

### Dear Parent/Carer

Using GO 4 Schools, you will be able to view your child's progress online and access the following information at any time:

- **Timetable** Your child's daily and weekly timetable
- **Attendance** Shown from the start of the academic year
- **Progress Reports** Reports which are published throughout the year
- **Behaviour information –** A summary of positive and negative events, plus any managed detentions your child has been issued

Your child's page is constantly updated, providing you with the latest information.

To access the site, please go to [www.go4schools.com](http://www.go4schools.com/) and click on the 'Parents' icon at the top of the main page to arrive at the log-in screen. The email address you use to enter the site must be the one we have registered in our database for you . This should also be the email by which means you received this. If you are unsure of this please email [studentservices@christtheking.notts.sch.uk](mailto:studentservices@christtheking.notts.sch.uk) who will aim to get back with 48hours.

If you would like to change this email address please contact us.

To request a password for GO 4 Schools, please click on the 'First-time User' link shown below.

# Welcome!

### This is the GO 4 Schools login page for Parents and Guardians

In order to login, you will need to use the email address that your child's school holds for you.

If you don't have a password yet, or have forgotten your password, you can request a password reset email using the First-time User? and Forgotten your Password? links.

If you are having problems logging on, please contact your child's school.

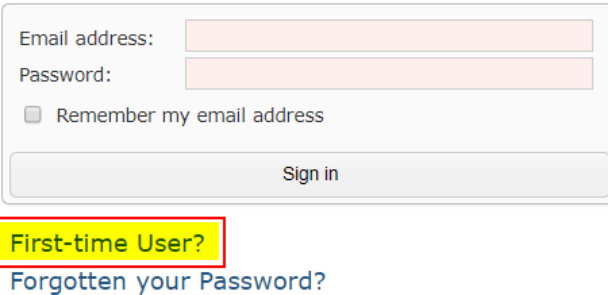

**GO 4 PARENTS AND GUARDIANS** 

Parent home Login

### GO 4 Schools Parent App

If your child's school uses GO 4 Schools, they can add the GO 4 Schools mobile app to make it even easier for you to see your child's timetable, homework, behaviour records, attendance, etc. What you will see depends on which GO 4 Schools modules your child's school has subscribed to.

The GO 4 Schools Parent App is free for parents to download from the Apple and Android App stores, but you will not be able to log in unless your child's school has a current GO 4 Schools subscription that includes the App, and they have granted you access.

The App uses the same login details (email address and password) as this web site.

If you can't log in to this site, you will not be able to log in to the App. If you think you should be able to log in to this website but can't, please contact your child's school.

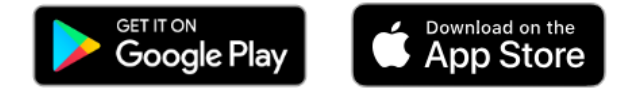

Google Play and the Google Play logo are trademarks of Google LLC. Apple, the Apple logo, iPhone, and iPad are trademarks of Apple Inc., registered in the U.S. and other countries and regions. App Store is a service mark of Apple Inc.

Then enter your email address into the First-time User 'Email address' field and click 'New password'. A randomised password will then be generated and sent to your email address.

**GO 4 PARENTS AND GUARDIANS** 

Parent home Login

# Welcome!

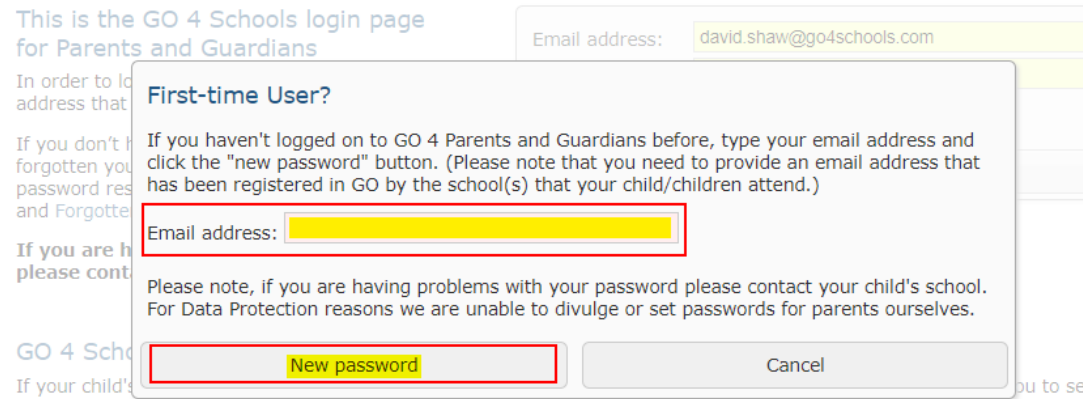

your child's timetable, homework, behaviour records, attendance, etc. What you will see depends on which GO 4 Schools modules your child's school has subscribed to.

The GO 4 Schools Parent App is free for parents to download from the Apple and Android App stores, but you will not be able to log in unless your child's school has a current GO 4 Schools subscription that includes the App, and they have granted you access.

The App uses the same login details (email address and password) as this web site.

If you can't log in to this site, you will not be able to log in to the App. If you think you should be able to log in to this website but can't, please contact your child's school.

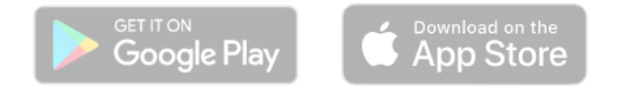

You will then be able to log into the site using your email and generated password then view your child's page using the parent and guardian login page, shown below.

**GO 4 PARENTS AND GUARDIANS** 

Parent home Login

# Welcome!

### This is the GO 4 Schools login page for Parents and Guardians

In order to login, you will need to use the email address that your child's school holds for you.

If you don't have a password yet, or have forgotten your password, you can request a password reset email using the First-time User? and Forgotten your Password? links.

If you are having problems logging on, please contact your child's school.

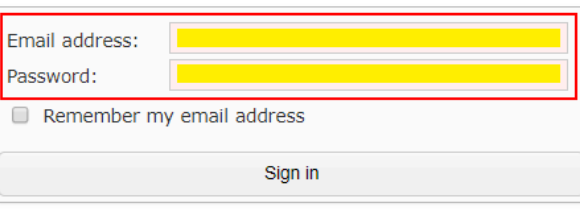

### First-time User? Forgotten your Password?

### GO 4 Schools Parent App

If your child's school uses GO 4 Schools, they can add the GO 4 Schools mobile app to make it even easier for you to see your child's timetable, homework, behaviour records, attendance, etc. What you will see depends on which GO 4 Schools modules your child's school has subscribed to.

The GO 4 Schools Parent App is free for parents to download from the Apple and Android App stores, but you will not be able to log in unless your child's school has a current GO 4 Schools subscription that includes the App, and they have granted you access.

The App uses the same login details (email address and password) as this web site.

If you can't log in to this site, you will not be able to log in to the App. If you think you should be able to log in to this website but can't, please contact your child's school.

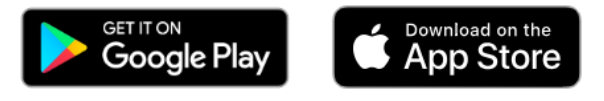

Google Play and the Google Play logo are trademarks of Google LLC.

Apple, the Apple logo, iPhone, and iPad are trademarks of Apple Inc., registered in the U.S. and other countries and regions. App Store is a service mark of Apple Inc.

### **Once logged in, what will you see?**

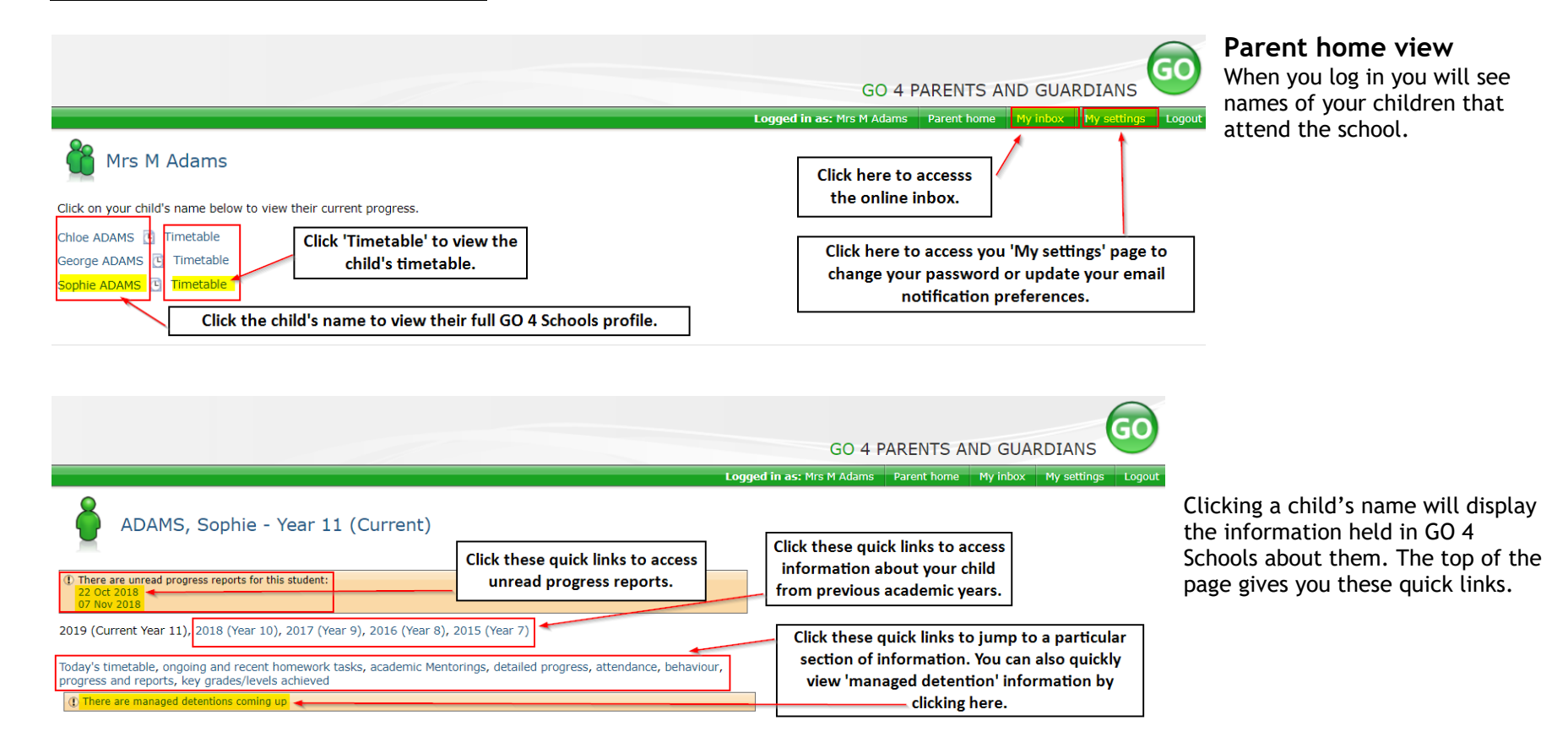

### **Attendance Data**

#### Attendance

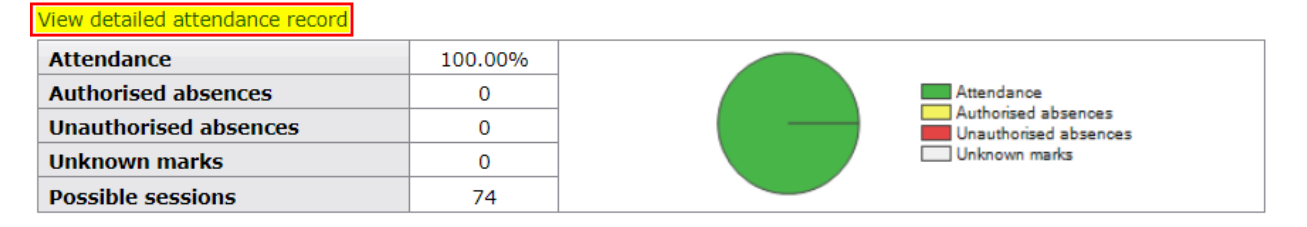

This information is always shown up to the previous day. Full attendance information, including weekly attendance figures, can be viewed by clicking the 'view detailed attendance link' shown in the yellow box.

### Today's timetable

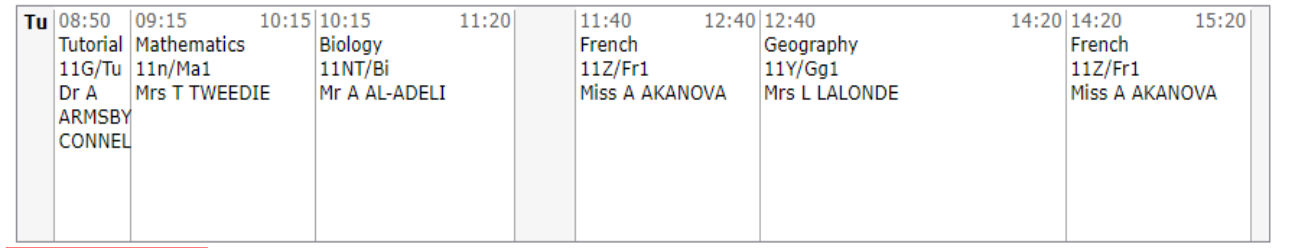

View full timetable

# **Daily Timetable**

You can click the 'View full timetable' link to view the full week timetable for your child.

### Behaviour

View full behaviour record

### Today's and upcoming managed detentions

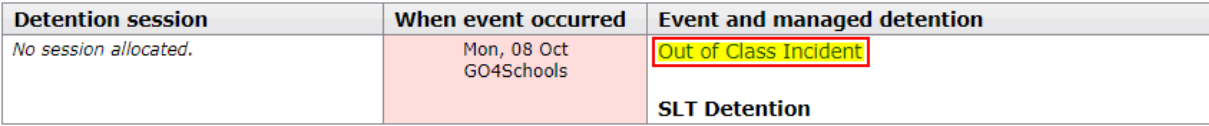

#### Most recent events

All events in 2019 Sep 2018, Oct 2018

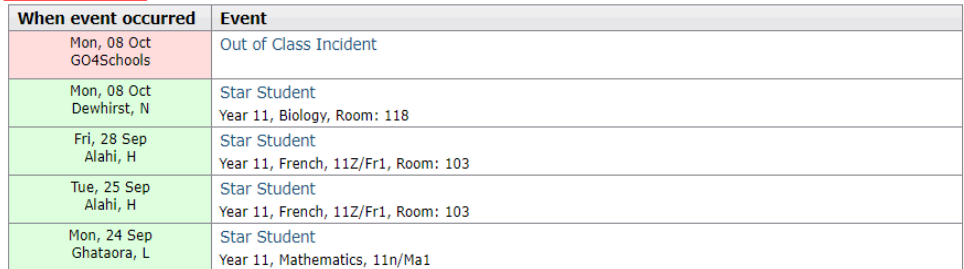

#### **Behaviour over time**

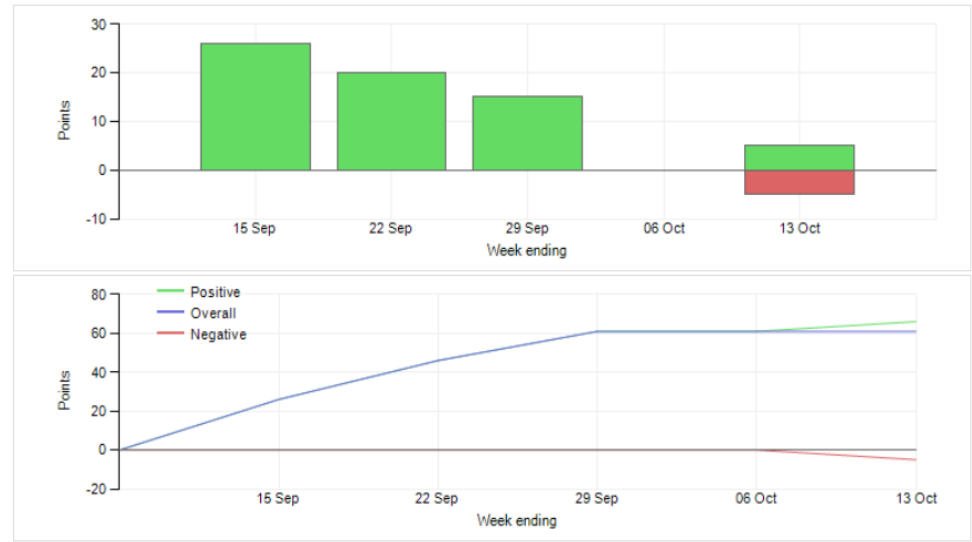

# **Behaviour Data**

The first table shows any managed detentions issued to your child. You can click on the 'Out of Class Incident' link to view more information about the reason for the detention. The next table shows the last 5 events recorded for your child, but you can also view a full history for the current academic year by clicking on the 'All events in…' or 'View full behaviour record' link. The following charts show your child's behaviour over time, the bar chart shows the weekly scores and the line graph shows the cumulative scores for the year.

## Progress and reports

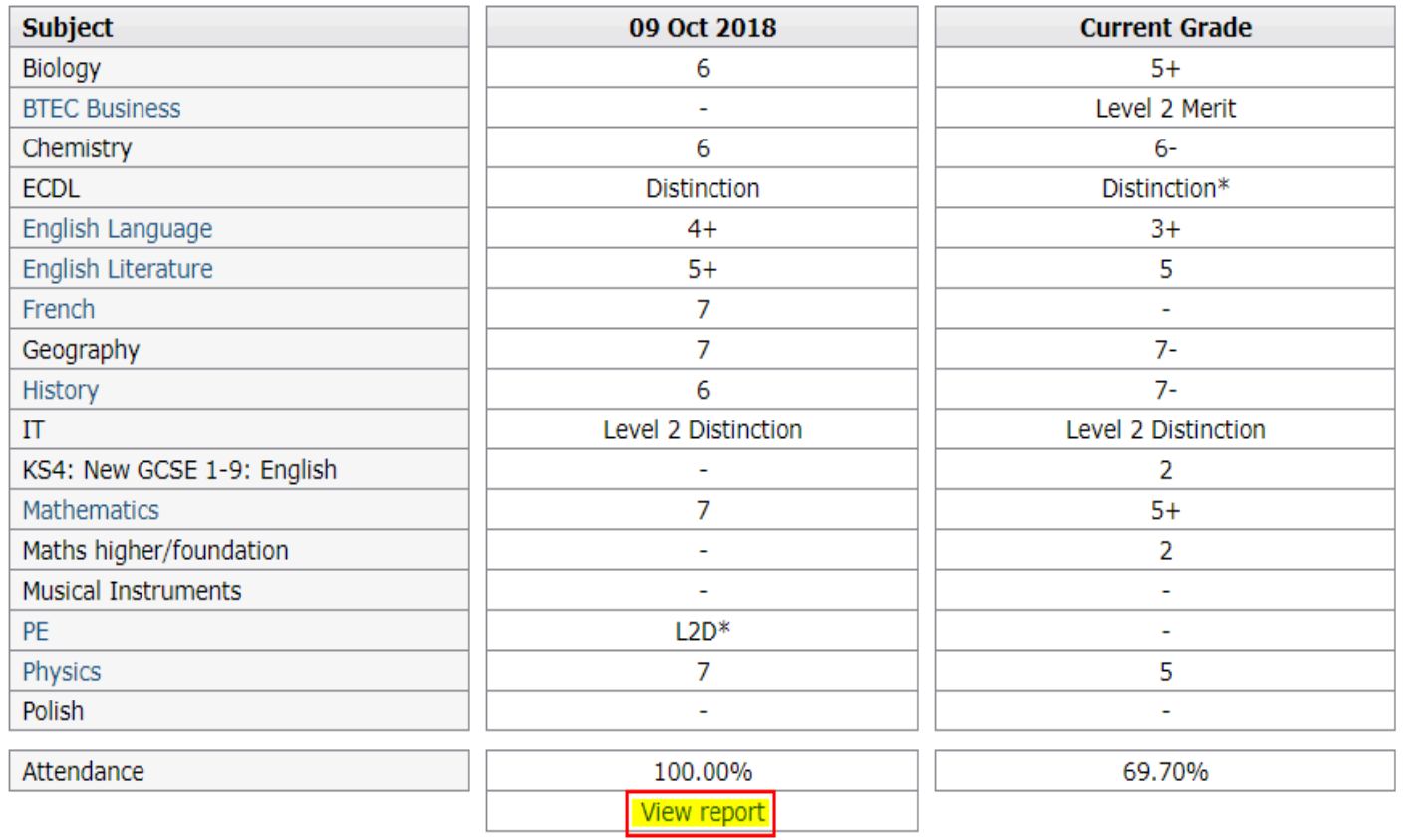

Progress Reports This shows grades for your child as they were captured by reports and compares them against current grades. At the bottom of each report column you can access a report by clicking the 'View report' link. You can then also download and print copies of the reports which will be available for the whole of the year.